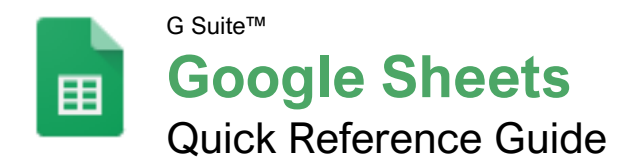

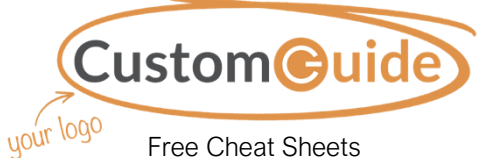

Visit [ref.customguide.com](https://ref.customguide.com/?utm_source=qr&utm_medium=pdf&utm_campaign=qr-ref)

### The Google Sheets Screen

z

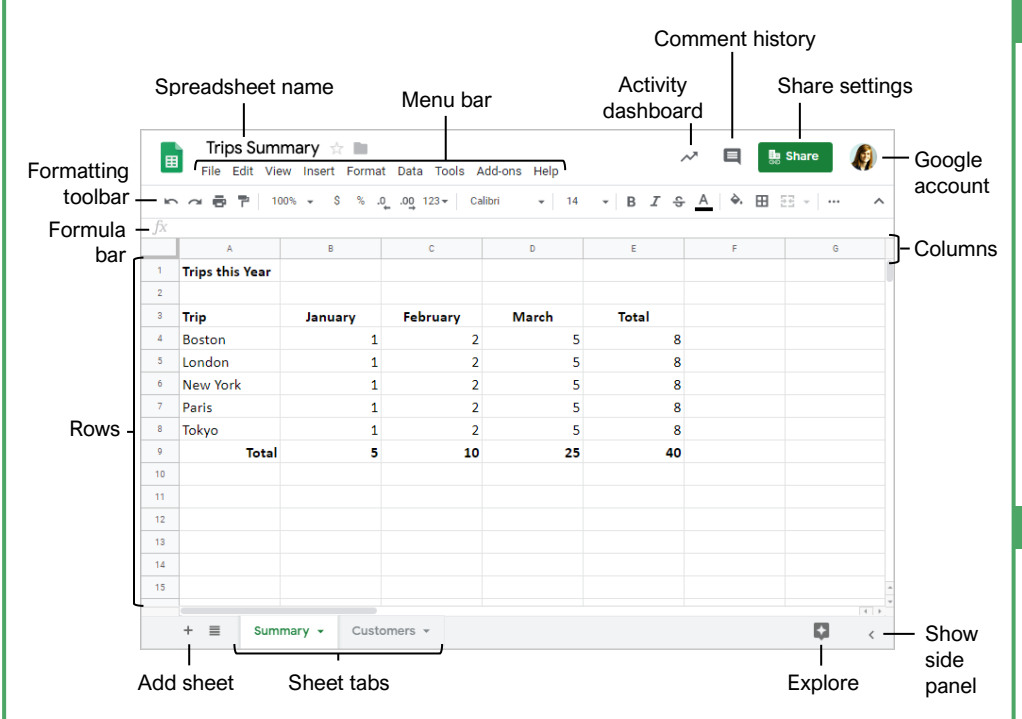

#### Sheets Fundamentals

[Create a Spreadsheet from Google Drive:](https://www.customguide.com/google-sheets/create-spreadsheets?utm_source=qr&utm_medium=pdf&utm_campaign=qr-topics&utm_term=google-sheets) In Google Drive, click the **New +** button and select **Google Sheets**.

[Open a Spreadsheet:](https://www.customguide.com/google-sheets/open-a-spreadsheet?utm_source=qr&utm_medium=pdf&utm_campaign=qr-topics&utm_term=google-sheets) Click **File** on the menu bar, select **Open**, then navigate to the file you want to open. Select the spreadsheet and click **Open**.

[Rename a Spreadsheet: C](https://www.customguide.com/google-sheets/file-management?utm_source=qr&utm_medium=pdf&utm_campaign=qr-topics&utm_term=google-sheets)lick in the spreadsheet name field at the top of an open spreadsheet. Type a name and press **Enter**.

[Star a Spreadsheet:](https://www.customguide.com/google-sheets/file-management?utm_source=qr&utm_medium=pdf&utm_campaign=qr-topics&utm_term=google-sheets#star-a-spreadsheet) Click the **Star**  $\infty$  button next to the spreadsheet name. The file appears in the **Starred** section of Google Drive.

[Copy a Spreadsheet:](https://www.customguide.com/google-sheets/file-management?utm_source=qr&utm_medium=pdf&utm_campaign=qr-topics&utm_term=google-sheets#copy-a-spreadsheet) Click **File** on the menu bar and select **Make a copy**. Enter a name for the copied sheet and specify the folder where you want to save it. Click **OK**.

[Move a Spreadsheet:](https://www.customguide.com/google-sheets/file-management?utm_source=qr&utm_medium=pdf&utm_campaign=qr-topics&utm_term=google-sheets#move-a-spreadsheet) Click **File** on the menu bar and select **Move to**. Navigate to the folder where you want to move the spreadsheet and click **Move here**.

[Delete a Spreadsheet:](https://www.customguide.com/google-sheets/file-management?utm_source=qr&utm_medium=pdf&utm_campaign=qr-topics&utm_term=google-sheets#delete-a-spreadsheet) Click **File** on the menu bar and select **Move to trash**.

[Print: C](https://www.customguide.com/google-sheets/print-spreadsheets?utm_source=qr&utm_medium=pdf&utm_campaign=qr-topics&utm_term=google-sheets)lick **File** on the menu bar, select **Print**, specify the print settings, and click **Print**.

#### Sheets Fundamentals

[Search Help Topics: C](https://www.customguide.com/google-sheets/get-help?utm_source=qr&utm_medium=pdf&utm_campaign=qr-topics&utm_term=google-sheets#search-help-topics)lick **Help** on the menu bar and select **Sheets Help.** Type a keyword or phrase in the Search Help field and press **Enter**. Select the desired help topic.

#### Edit Spreadsheets

[Select Cells:](https://www.customguide.com/google-sheets/how-to-select-multiple-cells-in-google-sheets?utm_source=qr&utm_medium=pdf&utm_campaign=qr-topics&utm_term=google-sheets) Click a cell to select it. Click a row or column heading to select the entire row or column.

**[Edit Cell Data: C](https://www.customguide.com/google-sheets/how-to-edit-a-google-sheets?utm_source=qr&utm_medium=pdf&utm_campaign=qr-topics&utm_term=google-sheets#edit-cell-data)lick the cell where you want to** modify data, type the data, and press **Enter**.

[Copy and Paste: S](https://www.customguide.com/google-sheets/how-to-copy-and-paste-in-google-sheets?utm_source=qr&utm_medium=pdf&utm_campaign=qr-topics&utm_term=google-sheets)elect the cell(s) you want to copy, click **Edit** on the menu bar, and select **Copy**. Click where you want to paste the data, click **Edit** on the menu bar, and select **Paste**.

[Cut and Paste: S](https://www.customguide.com/google-sheets/how-to-copy-and-paste-in-google-sheets?utm_source=qr&utm_medium=pdf&utm_campaign=qr-topics&utm_term=google-sheets#cut-and-paste)elect the cell(s) you want to cut, click **Edit** on the menu bar, and select **Cut**. Click the cell(s) where you want to paste the data, then click **Edit** on the menu bar, and select **Paste**.

[Insert Rows or Columns:](https://www.customguide.com/google-sheets/how-to-add-columns-in-google-sheets?utm_source=qr&utm_medium=pdf&utm_campaign=qr-topics&utm_term=google-sheets#insert-rows-or-columns) Select the column or row where you want to insert new cells. Click **Insert** on the menu bar and select either **Column left / Row above** or **Column right / Row below**.

[Move Cells: S](https://www.customguide.com/google-sheets/how-to-add-columns-in-google-sheets?utm_source=qr&utm_medium=pdf&utm_campaign=qr-topics&utm_term=google-sheets#move-cells)elect the cell(s) you want to move. Hover over the outline of the selected cells, then click and drag the cells to a new location.

## Keyboard Shortcuts

#### **General**

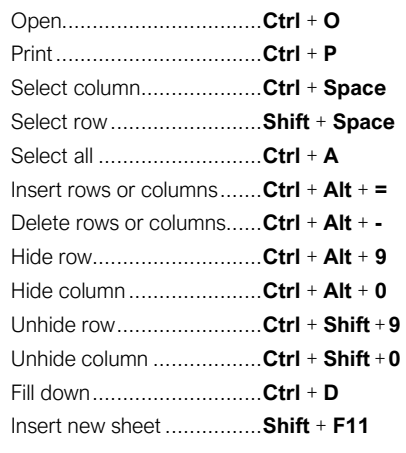

#### **Editing**

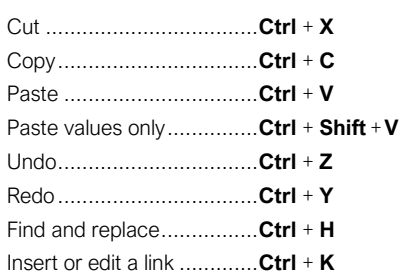

#### Formatting

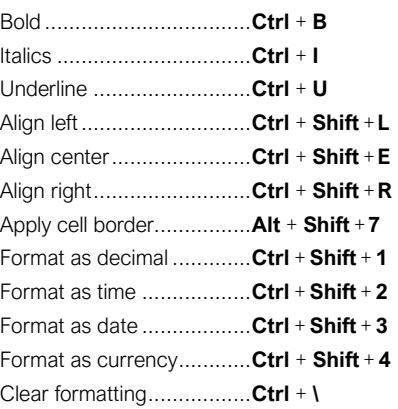

#### **Navigating**

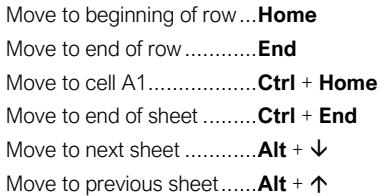

#### Edit Spreadsheets

[Delete Cells: S](https://www.customguide.com/google-sheets/how-to-delete-cells-in-google-sheets?utm_source=qr&utm_medium=pdf&utm_campaign=qr-topics&utm_term=google-sheets)elect the cell or cell range you want to delete, click **Edit** on the menu bar, and select a delete option.

[Hide a Row or Column: R](https://www.customguide.com/google-sheets/how-to-hide-columns-in-google-sheets?utm_source=qr&utm_medium=pdf&utm_campaign=qr-topics&utm_term=google-sheets)ight-click a row or column header and select **Hide Row** or **Hide Column**.

[Find Text:](https://www.customguide.com/google-sheets/how-to-find-and-replace-in-google-sheets?utm_source=qr&utm_medium=pdf&utm_campaign=qr-topics&utm_term=google-sheets) Click **Edit** on the menu bar and select **Find and replace**. Enter a word or phrase in the **Find** field and click **Find** to jump to the first occurrence in the sheet.

[Replace Text:](https://www.customguide.com/google-sheets/how-to-find-and-replace-in-google-sheets?utm_source=qr&utm_medium=pdf&utm_campaign=qr-topics&utm_term=google-sheets#find-and-replace-text) Click **Edit** on the menu bar and select **Find and replace**. Enter a word or phrase in the **Find** field, then enter the text that will replace it in the **Replace with** field. Click **Replace** or **Replace all**.

[Check Spelling: C](https://www.customguide.com/google-sheets/google-sheets-spell-check?utm_source=qr&utm_medium=pdf&utm_campaign=qr-topics&utm_term=google-sheets)lick **Tools** on the menu bar, select **Spelling**, and select **Spell check**. Click **Ignore** to ignore instances of the misspelled word, or click **Change** to replace the misspelling with the selected word.

#### Format Spreadsheets

[Change the Font:](https://www.customguide.com/google-sheets/clear-formatting-google-sheets?utm_source=qr&utm_medium=pdf&utm_campaign=qr-topics&utm_term=google-sheets) Select the cell(s) you want to format, click the **Font** list arrow on the formatting toolbar, and select a new font.

[Change the Font Size:](https://www.customguide.com/google-sheets/clear-formatting-google-sheets?utm_source=qr&utm_medium=pdf&utm_campaign=qr-topics&utm_term=google-sheets#change-font-size) Select the cell(s) you want to format, click the **Font size** list arrow on the formatting toolbar, and select a new font size.

[Change the Text Color:](https://www.customguide.com/google-sheets/clear-formatting-google-sheets?utm_source=qr&utm_medium=pdf&utm_campaign=qr-topics&utm_term=google-sheets#apply-font-effects) Select the cell(s) you want to format, click the Text color **A** button on the formatting toolbar, and select a new color.

[Change Cell Alignment:](https://www.customguide.com/google-sheets/how-to-merge-cells-in-google-sheets?utm_source=qr&utm_medium=pdf&utm_campaign=qr-topics&utm_term=google-sheets) Select a cell or cell range, click the **Horizontal align**  $\equiv$  or **Vertical align**  $\pm$  button on the formatting toolbar, then select an alignment option.

[Merge Cells: S](https://www.customguide.com/google-sheets/how-to-merge-cells-in-google-sheets?utm_source=qr&utm_medium=pdf&utm_campaign=qr-topics&utm_term=google-sheets#merge-cells)elect a cell range and click the **Merge cells**  $\Xi \Xi$  button on the formatting toolbar.

[Wrap Text: S](https://www.customguide.com/google-sheets/how-to-merge-cells-in-google-sheets?utm_source=qr&utm_medium=pdf&utm_campaign=qr-topics&utm_term=google-sheets#wrap-text)elect a cell or cell range, click the **Text wrapping**  $\frac{1}{1}$  button on the formatting toolbar, and select a text wrapping option.

[Add a Cell Border: S](https://www.customguide.com/google-sheets/google-sheets-borders?utm_source=qr&utm_medium=pdf&utm_campaign=qr-topics&utm_term=google-sheets)elect a cell or cell range, click the **Borders**  $\mathbf{H}$  button on the formatting toolbar, and select a border option.

[Apply Number Formatting: S](https://www.customguide.com/google-sheets/how-to-format-date-in-google-sheets?utm_source=qr&utm_medium=pdf&utm_campaign=qr-topics&utm_term=google-sheets#apply-a-custom-date-and-time-format)elect a cell or cell range, click **Format** on the menu bar, select **Number**, and select a number format.

[Freeze a Row or Column:](https://www.customguide.com/google-sheets/google-sheets-lock-row?utm_source=qr&utm_medium=pdf&utm_campaign=qr-topics&utm_term=google-sheets) Click **View** on the menu bar, select **Freeze**, and select a freeze option.

[Copy Formatting: S](https://www.customguide.com/google-sheets/google-sheets-format-painter?utm_source=qr&utm_medium=pdf&utm_campaign=qr-topics&utm_term=google-sheets)elect a cell or cell range with formatting that you want to copy. Click the **Paint format P** button on the formatting toolbar, then select the cell or cell range you want to apply the formatting to.

#### Format Spreadsheets

[Create a Conditional Formatting Rule: S](https://www.customguide.com/google-sheets/conditional-formatting-google-sheets?utm_source=qr&utm_medium=pdf&utm_campaign=qr-topics&utm_term=google-sheets)elect a cell range, click **Format** on the menu bar, and select **Conditional formatting**. Select the conditions for the formatting to appear, customize the formatting that will appear when the conditions are met, and click **Done**.

#### Formulas and Functions

[Create a Formula: S](https://www.customguide.com/google-sheets/google-sheets-formulas?utm_source=qr&utm_medium=pdf&utm_campaign=qr-topics&utm_term=google-sheets)elect the cell where you want to enter a formula. Press **=**, then enter the formula using numbers, cell references, and/or mathematical operators. Press **Enter**.

[Insert a Function:](https://www.customguide.com/google-sheets/google-spreadsheet-formulas?utm_source=qr&utm_medium=pdf&utm_campaign=qr-topics&utm_term=google-sheets) Click in the cell where you want to add a function. Click Insert on the menu bar, select **Function**, select a category, then select a function. Enter the function's arguments and press **Enter**.

[The Sum Function:](https://www.customguide.com/google-sheets/google-sheets-sum?utm_source=qr&utm_medium=pdf&utm_campaign=qr-topics&utm_term=google-sheets) Click the cell where you want to add the SUM function. Click **Insert** on the menu bar, select **Function**, and select **SUM**. Select the cells you want to find the sum for and press **Enter**.

[The Min and Max Functions: C](https://www.customguide.com/google-sheets/google-sheets-max?utm_source=qr&utm_medium=pdf&utm_campaign=qr-topics&utm_term=google-sheets)lick the cell where you want to place a minimum or maximum value for a given range. Click **Insert** on the menu bar, select **Function**, and select **MIN** or **MAX**. Select the range of cells you want to analyze and press **Enter**.

[The Count Function: C](https://www.customguide.com/google-sheets/countif-google-sheets?utm_source=qr&utm_medium=pdf&utm_campaign=qr-topics&utm_term=google-sheets)lick the cell where you want to place a count of the number of cells in a range that contain numbers. Click **Insert** on the menu bar, select **Function**, and select **COUNT**. Select the range of cells you want to analyze and press **Enter**.

[Complete a Series Using AutoFill:](https://www.customguide.com/google-sheets/google-sheets-fill-down?utm_source=qr&utm_medium=pdf&utm_campaign=qr-topics&utm_term=google-sheets) Select the cells that define the pattern, i.e. a series of months or years. Click and drag the fill handle to adjacent blank cells to complete the series.

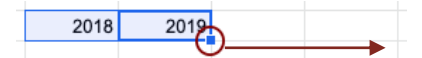

[Name a Cell Range:](https://www.customguide.com/google-sheets/google-sheets-named-range?utm_source=qr&utm_medium=pdf&utm_campaign=qr-topics&utm_term=google-sheets) Select a cell range you want to name, click **Data** on the menu bar, and select **Named ranges**. Click **Add a range**, enter a name for the cell range, and click **Done**.

#### Manage Sheets and Data

[Insert a Sheet: C](https://www.customguide.com/google-sheets/delete-multiple-sheets-in-google-sheets?utm_source=qr&utm_medium=pdf&utm_campaign=qr-topics&utm_term=google-sheets)lick **+** to the left of the sheet tabs.

[Rename a Sheet: C](https://www.customguide.com/google-sheets/delete-multiple-sheets-in-google-sheets?utm_source=qr&utm_medium=pdf&utm_campaign=qr-topics&utm_term=google-sheets#rename-a-sheet)lick the sheet tab you want to rename and click the sheet tab's arrow. Select **Rename** in the menu, then enter a new name and press **Enter**.

[Delete a Sheet: C](https://www.customguide.com/google-sheets/delete-multiple-sheets-in-google-sheets?utm_source=qr&utm_medium=pdf&utm_campaign=qr-topics&utm_term=google-sheets#delete-a-sheet)lick the sheet tab you want to delete. Click the sheet tab's arrow, select **Delete**, and click **OK**.

[Hide a Sheet:](https://www.customguide.com/google-sheets/how-to-duplicate-a-sheet-in-google-sheets?utm_source=qr&utm_medium=pdf&utm_campaign=qr-topics&utm_term=google-sheets#hide-a-sheet) Click the sheet tab you want to hide. Click the sheet tab's arrow and select **Hide sheet**.

#### Manage Sheets and Data

[Move a Sheet:](https://www.customguide.com/google-sheets/how-to-duplicate-a-sheet-in-google-sheets?utm_source=qr&utm_medium=pdf&utm_campaign=qr-topics&utm_term=google-sheets#move-a-sheet) Click and drag the sheet tab to the desired location.

[Sort a Column:](https://www.customguide.com/google-sheets/how-to-sort-in-google-sheets?utm_source=qr&utm_medium=pdf&utm_campaign=qr-topics&utm_term=google-sheets) Select a cell in the column you want to sort, click **Data** on the menu bar, and select a sort order.

[Filter Data:](https://www.customguide.com/google-sheets/google-sheets-filter?utm_source=qr&utm_medium=pdf&utm_campaign=qr-topics&utm_term=google-sheets) Select a cell in a data range. Click **Data** on the menu bar and select **Create a filter**. Click the filter arrow for a column, specify the items you want to filter, and click **OK**.

#### Insert Objects

[Insert a Chart: S](https://www.customguide.com/google-sheets/how-to-make-a-graph-in-google-sheets?utm_source=qr&utm_medium=pdf&utm_campaign=qr-topics&utm_term=google-sheets)elect a cell range containing data for a chart. Click **Insert** on the menu bar and select **Chart**. Click the **Chart type** list arrow in the Chart editor pane and select a chart type.

[Modify a Chart:](https://www.customguide.com/google-sheets/how-to-label-legend-in-google-sheets?utm_source=qr&utm_medium=pdf&utm_campaign=qr-topics&utm_term=google-sheets) Select a chart, click the **More**: icon, and select **Edit** chart. Modify the options in the Chart editor pane.

[Insert an Image:](https://www.customguide.com/google-sheets/insert-image-google-sheets?utm_source=qr&utm_medium=pdf&utm_campaign=qr-topics&utm_term=google-sheets) Click the cell where you want to insert the picture, click **Insert** on the menu bar, select **Image**, and select where you want to insert the image. Select the location from which you want to add an image, then doubleclick an image to insert it.

[Insert a Link: S](https://www.customguide.com/google-sheets/hyperlink-in-google-sheets?utm_source=qr&utm_medium=pdf&utm_campaign=qr-topics&utm_term=google-sheets)elect the cell or object you want to use to create the link. Click **Insert** on the menu bar and select **Link**. Specify what you want to Link to, then click **Apply**.

#### Share, Collaborate, and Convert

[Download a Spreadsheet: C](https://www.customguide.com/google-sheets/how-to-download-google-sheet?utm_source=qr&utm_medium=pdf&utm_campaign=qr-topics&utm_term=google-sheets)lick **File** on the menu bar, select **Download as**, and select a file format.

[Email a Spreadsheet: C](https://www.customguide.com/google-sheets/how-to-download-google-sheet?utm_source=qr&utm_medium=pdf&utm_campaign=qr-topics&utm_term=google-sheets#email-spreadsheet)lick **File** on the menu bar and select **Email as attachment**. Select an attachment type, add your email recipient(s), and type a personalized message, then click **Send**.

[Share a Spreadsheet:](https://www.customguide.com/google-sheets/how-to-share-a-google-sheet?utm_source=qr&utm_medium=pdf&utm_campaign=qr-topics&utm_term=google-sheets) Click the **Share** button and enter the email address(es) for the people you want to share the spreadsheet with. Set a permissions level, then click **Send**.

[Add a Comment:](https://www.customguide.com/google-sheets/how-to-add-comment-on-google-sheet?utm_source=qr&utm_medium=pdf&utm_campaign=qr-topics&utm_term=google-sheets) Click the cell where you want to add the comment, click **Insert** on the menu bar, and select **Comment**. Type a comment into the text field and click **Comment**.

[Reply to a Comment:](https://www.customguide.com/google-sheets/how-to-add-comment-on-google-sheet?utm_source=qr&utm_medium=pdf&utm_campaign=qr-topics&utm_term=google-sheets#reply-to-a-comment) Select a comment. Click in the **Reply** field, type a reply, and click **Reply**.

[View Version History:](https://www.customguide.com/google-sheets/google-sheets-version-history?utm_source=qr&utm_medium=pdf&utm_campaign=qr-topics&utm_term=google-sheets) Click **File** on the menu bar, select **Version history**, and select **See version history**.

[Restore a Version: I](https://www.customguide.com/google-sheets/google-sheets-version-history?utm_source=qr&utm_medium=pdf&utm_campaign=qr-topics&utm_term=google-sheets#restore-a-version)n the version history pane, select the version you want to restore. Click the **Restore this version** button, then click **Restore** to confirm.

# **Custom**Cuide

# Get More Free Quick References!

Visit [ref.customguide.com](https://ref.customguide.com/?utm_source=qr&utm_medium=pdf&utm_campaign=qr-page3&utm_term=ref) to download.

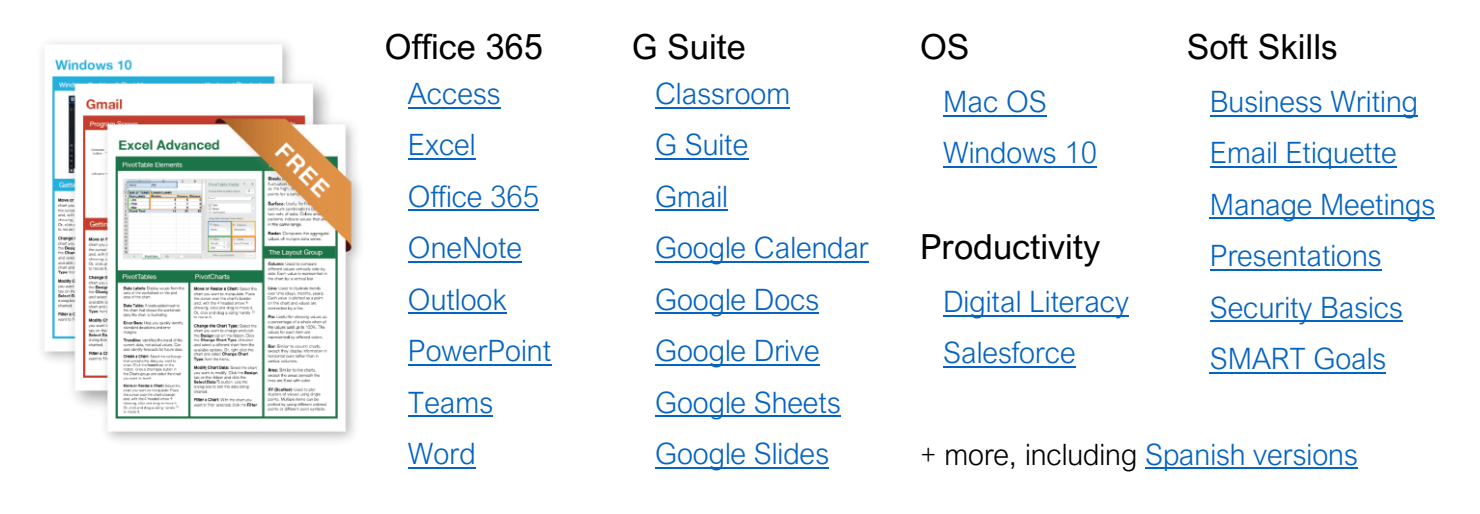

# Loved by Learners, Trusted by Trainers

Please consider our other training products!

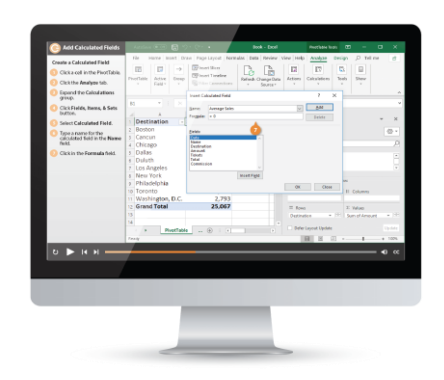

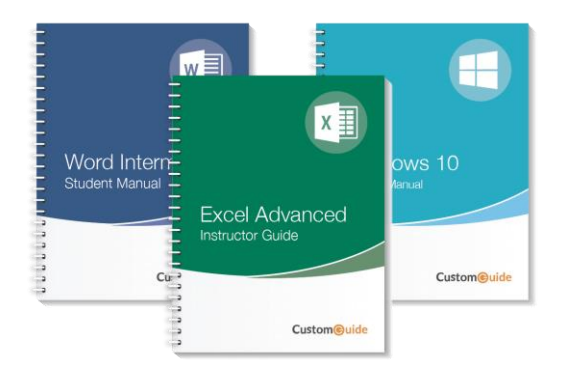

### Interactive eLearning

Get hands-on training with bite-sized tutorials that recreate the experience of using actual software. SCORM-compatible lessons.

### Customizable Courseware

Why write training materials when we've done it for you? Training manuals with unlimited printing rights!

# Over 3,000 Organizations Rely on CustomGuide

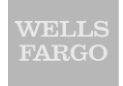

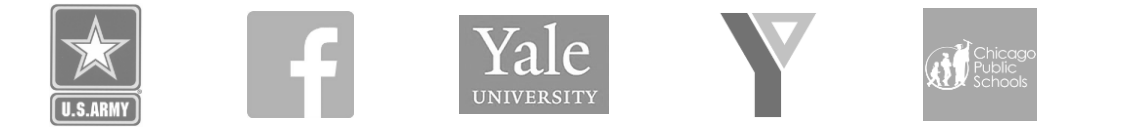

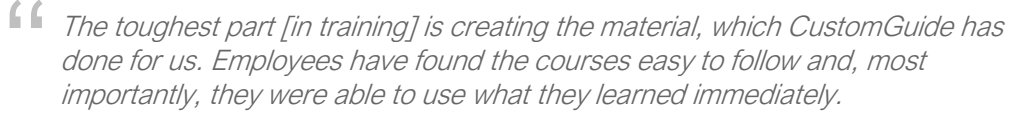

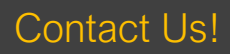

Contact Us! sales@customguide.com 612.871.5004